# **Partner website button instruction sheet**

#### **Help support CHWs on your website**

Adding the CHW partner website button to your webpage is a great way to show support and encourage visitors to learn more about the value and benefits of community health workers. To make this quick and easy, we've created step-by-step instructions to help guide you through the process.

Follow these simple steps:

#### **Step 1**

Decide on the size of the button you'd like to use. The following sizes are available: 300x550, 240x440, and 180x360. Then save the file locally.

#### **Step 2**

Decide where on your webpage you'd like to place the button. Upload the image to your website and place the image on a webpage. You can likely embed the website button in the same way you would add an image or video. Keep in mind that every content management system is different, so this process may vary.

## **Step 3**

Link to the DHS community health workers landing page:

- Short URL:<https://dhs.wi.gov/chw>
- Long URL:<https://www.dhs.wisconsin.gov/dph/community-health-workers.htm>

## **Step 4**

Now that you've saved your changes, review your webpage to ensure that the button is placed where you like it. If you're satisfied and everything looks good, simply publish your changes and you're all set!

# **Health care leaders have a partner, too!**

**Community health workers (CHW)** 

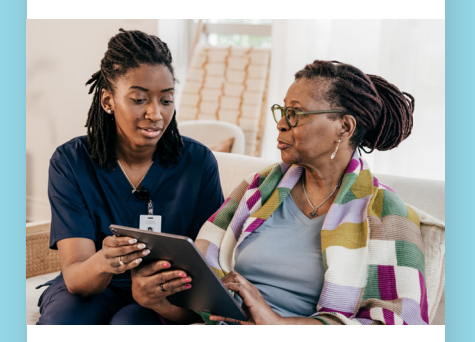

**Learn how CHWs are making an impact**

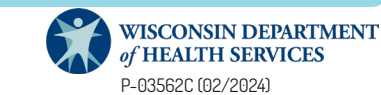